# <span id="page-0-3"></span>**CISCO SYSTEMS** والساويات

**Set Up a TFTP Server**

<span id="page-0-0"></span>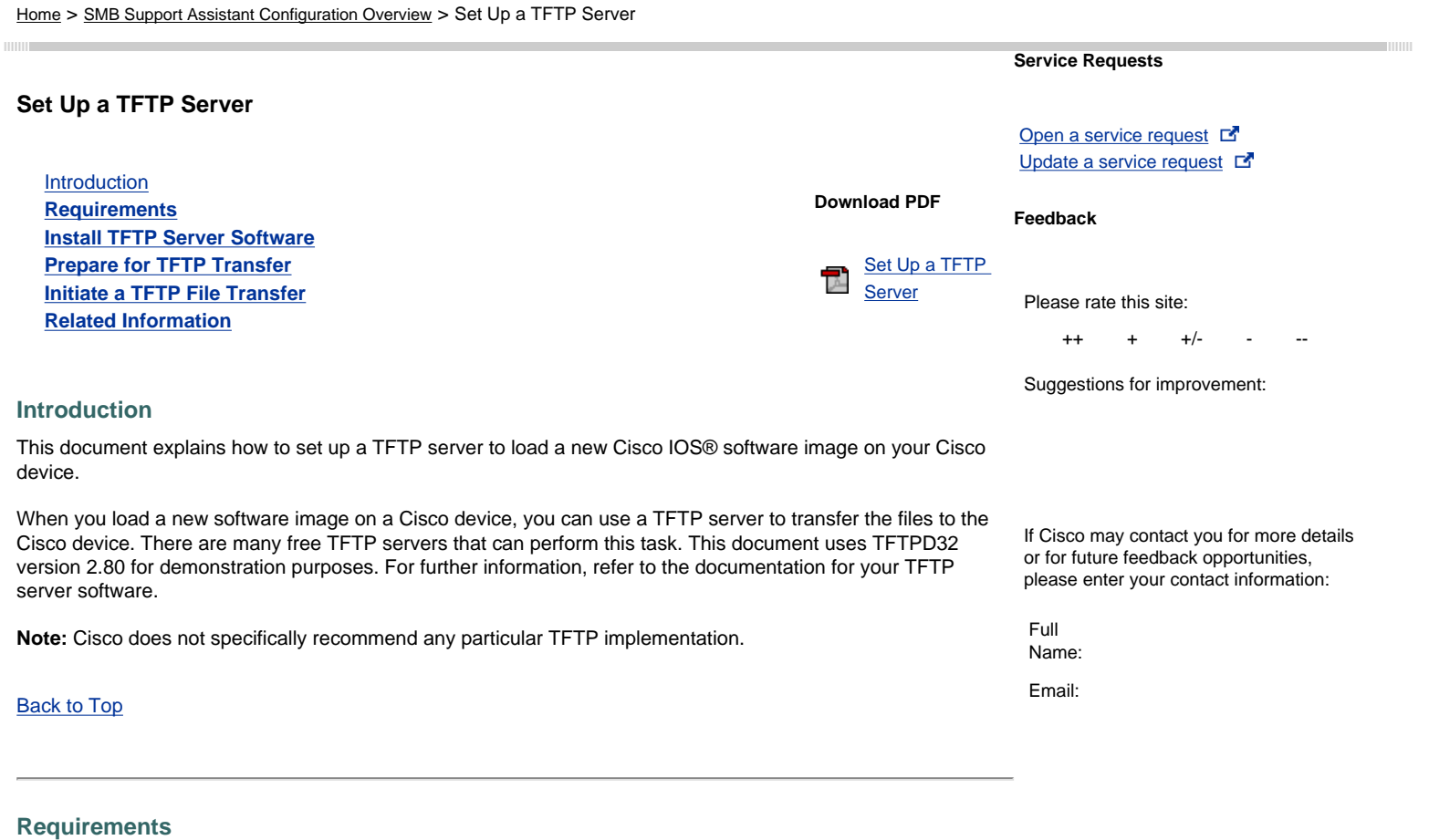

## <span id="page-0-1"></span>To perform the steps described in this document, you need to have these items:

- A PC with an Internet connection
- A [crossover cable](http://www.cisco.com/public/technotes/smbsa/en/us/general/cable_descriptions.html#cross) to connect the Cisco device to a Windows PC

#### [Back to Top](#page-0-3)

### <span id="page-0-2"></span>**Install TFTP Server Software**

To install the TFTP server, follow these steps:

- 1. Go to<http://tftpd32.jounin.net/>
- 2. Follow the links to download TFTPD.
- 3. Download the .zip file to your computer.
- 4. Create a folder called TFTPD on your desktop, and extract the .zip file to this folder.

**Note:** If you want to create a create a Windows Start menu shortcut to TFTPD, you can download the files to C:\Program Files\TFTPD and create a shortcut to this location.

#### <span id="page-1-0"></span>**Prepare for TFTP Transfer**

To prepare for a TFTP transfer, follow these steps:

- 1. Download the file that you want to send to your Cisco device. Common file types include IOS images, configuration files, and device manager files. Put the file in the same directory as the TFTPD files.
- 2. Configure your PC and the Cisco device with IP addresses in the same range and the same subnet. For example, if your Cisco device is configured with the IP address of 10.0.0.1 with a subnet mask of 255.255.255.0, your computer must have an IP address from 10.0.0.2-254 and the same subnet mask. The TFTP server will use the IP address of the PC. For further information, refer to Configure [an IP Address on Your PC.](http://www.cisco.com/public/technotes/smbsa/en/us/general/configure_ip.html)
- 3. Connect your computer to the Ethernet interface of your Cisco device with a crossover cable. To identify a crossover cable, refer to [Cable Descriptions.](http://www.cisco.com/public/technotes/smbsa/en/us/general/cable_descriptions.html#cross)

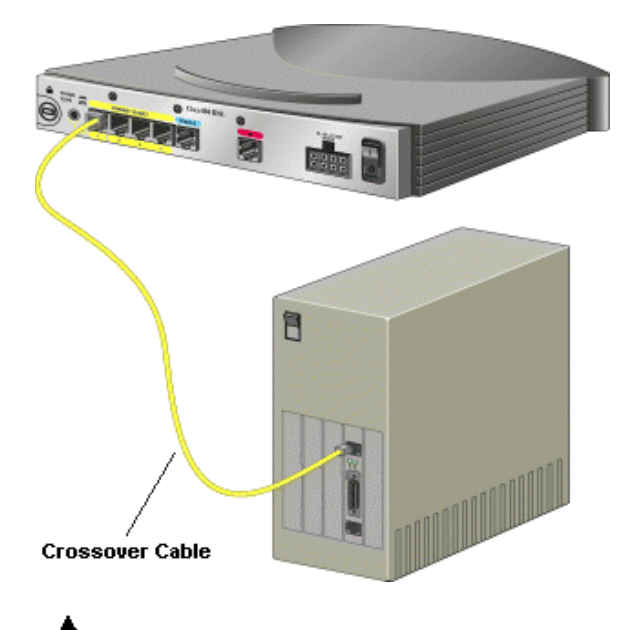

**Caution:** Cisco recommends this option to ensure that you do not experience errors when you transfer files. Cisco does not recommend TFTP transfers over wireless or wide-area networks.

- 4. Double-click the tftpd32.exe file to launch TFTPD.
- 5. Click **Settings**.

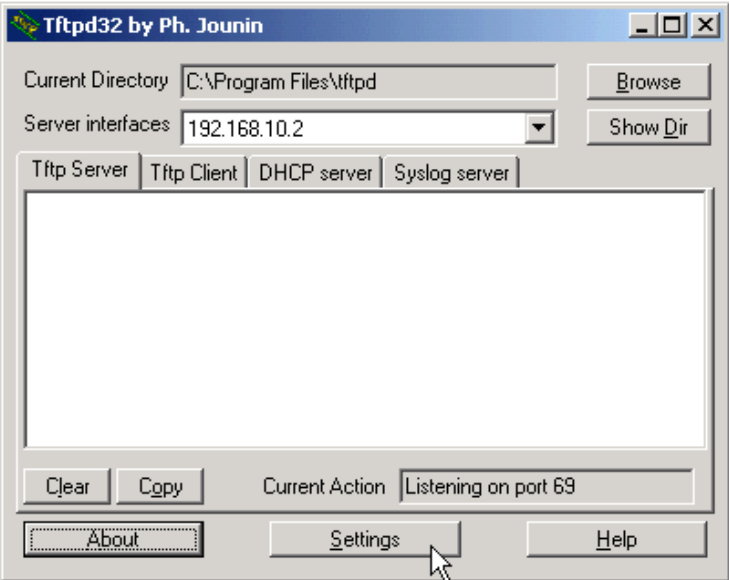

6. Under **Global Settings**, ensure that only **TFTP Server** is selected.

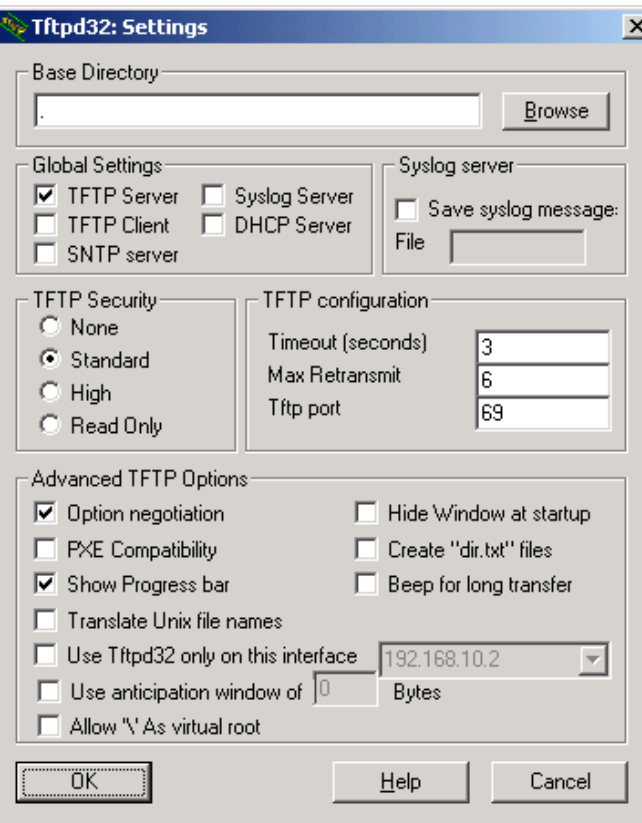

7. Click **OK**.

#### **[Back to Top](#page-0-3)**

#### <span id="page-2-0"></span>**Initiate a TFTP File Transfer**

To initiate a TFTP file transfer, follow these steps:

- 1. If TFTPD is not open, double-click the tftpd32.exe file to launch TFTPD.
- 2. Check to make sure that the IP address next to **Server interfaces** is correct. If the address is incorrect, close TFTPD, check the settings on your computer, and reopen TFTPD.

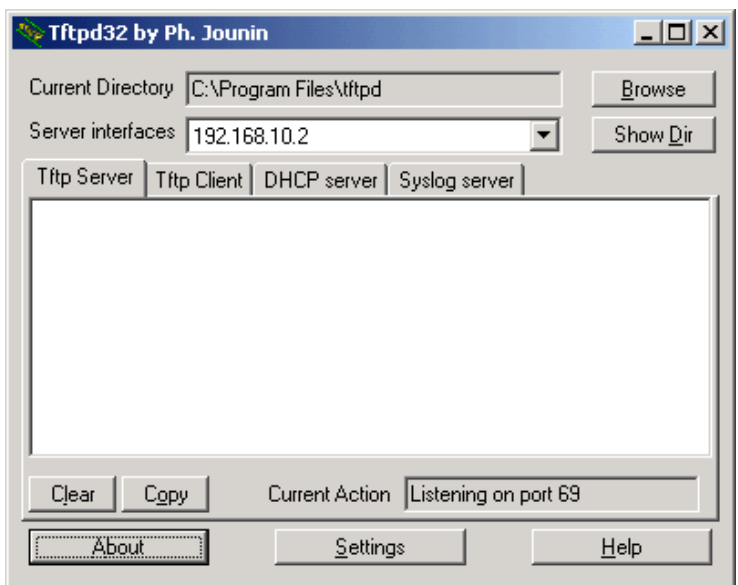

3. Access your Cisco device, open a TFTP connection to the IP address of your computer, and specify the exact name of the file you want to download.

4. TFTP displays output similar to this example during the file transfer.

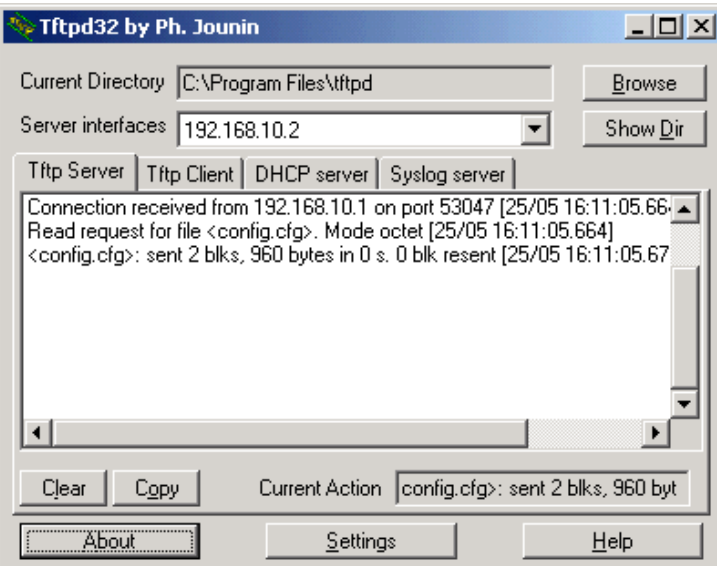

5. When the file transfer is complete, close the TFTPD window.

#### **[Back to Top](#page-0-3)**

#### <span id="page-3-0"></span>**Related Information**

- **[Cable Descriptions](http://www.cisco.com/public/technotes/smbsa/en/us/general/cable_descriptions.html)**
- **[Configure an IP Address on Your PC](http://www.cisco.com/public/technotes/smbsa/en/us/general/configure_ip.html)**
- **[Create a HyperTerminal Connection](http://www.cisco.com/public/technotes/smbsa/en/us/general/hyperterm.html)**

**COLLET CONSTANDING INCO ADDET** OF 1992-2005 Cisco Systems, Inc. All rights reserved. [Terms and Conditions,](javascript:fnOpenWindow() [Privacy Statement,](javascript:fnOpenWindow() [Cookie Policy](javascript:fnOpenWindow() and [Trademarks](javascript:fnOpenWindow() of Cisco Systems, Inc.